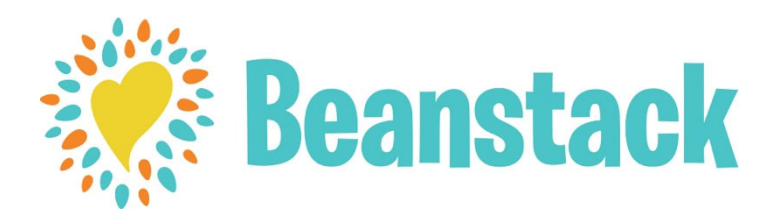

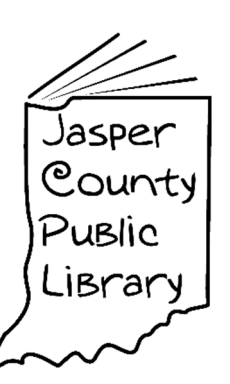

# **JCPL Beanstack Quick Guide**

## **Bookmark www.myjcpl.org/beanstack for more information**

## **REGISTRATION**

#### **Using Site**

- 1. Follow the link to our Beanstack site. **https://myjcpl.beanstack.org**
- 2. Click *Register an Individual or Family*.
- 3. Select *I am registering myself* or *I am an adult registering a child*.
- 4. Complete all required fields and select applicable reading programs to complete registration.

#### **Using App**

- 1. After downloading and opening the app, select School, Library or Bookstore, then "Find a Site"
- 2. Search for *myjcpl* and select our library's name as it appears.
- 3. Tap *Don't Have an Account? Sign Up!*
- 4. Complete all required fields and select applicable reading programs to complete registration.

## **LOGGING READING**

#### **Using Site**

- 1. Sign into reader's account; the site will redirect to the reader dashboard.
- 2. Click on the *Log Reading* or *Log Reading and Activities* button. (Upper left corner)
- 3. Choose log books
- 4. Enter the title of the book and how many times it was read.
- 5. Click "Log"

## **PASSWORD RESET**

#### **Using Site**

- 1. Follow the link to our Beanstack landing page.
- 2. Click on *Sign in*, followed by *I forgot my password*.
- 3. Enter the username or email.
- 4. An email will be sent to you to create a new password (passwords must be six characters in length).

#### **Using App**

- 1. Sign into reader's account.
- 2. Select **+** from the options at the bottom of the screen.
- 3. Select *Reading*
- 4. Enter the book title by either scanning the ISBN, manually entering the ISBN, or typing in the title.
- 5. Quick log as complete or Enter the date and amount of time read.
- 6. Save.

#### **Using App**

- 1. Tap School, Library or Bookstore, then "Find a Site"
- 2. Search for 'myjcpl' and select our library's name as it appears.
- 3. Tap *Forgot your password?*
- 4. Enter your username or email.
- 5. An email will be sent to you to create a new password (passwords must be six characters in length).